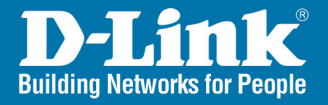

# **Hinstall Guide**

**Version 1.0** 

**DWL-G550** 

**High-Powered Wireless 108G Desktop Adapter** 

# **System Requirements**

Minimum System Requirements:

- П A computer with an available PCI slot.
- П At least a 500MHz processor and 64MB of memory.
- An 802.11g Access Point (for Infrastructure Mode).

# **Package Contents**

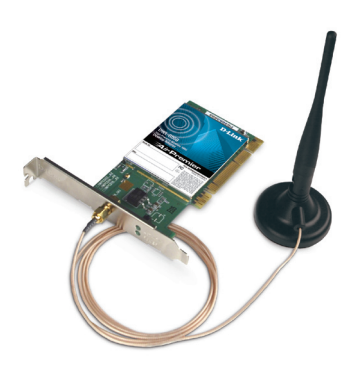

**D-Link DWL-G680** High-Powered Wireless 108G Desktop Adapter

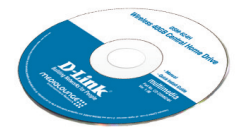

**Manual and Utility on CD**

**Screw Mount**

# **Hardware Overview**

The screw to secure the PCI Adapter to the back of your computer, will fit in this slot.

#### **32-bit connector**

D-Link

This is the connector that fits into the PCI slot on your computer's motherboard.

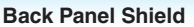

Once properly installed, this panel should be at the back panel should be at the back **Link/Activity LED**<br>of your computer.

#### **Antenna**

Used to wirelessly connect to WiFi networks.

Indicates that the DWL-G550 is properly installed when the computer is on, and blinks when data is transmitted.

# **Installing the Drivers Installing the**

Do NOT install the DWL-G550 Wireless PCI Adapter into your computer before installing the driver software from the D-Link CD!

The step-by-step instructions that follow are shown in Windows XP. The steps and screens are similar for the other Windows operating systems.

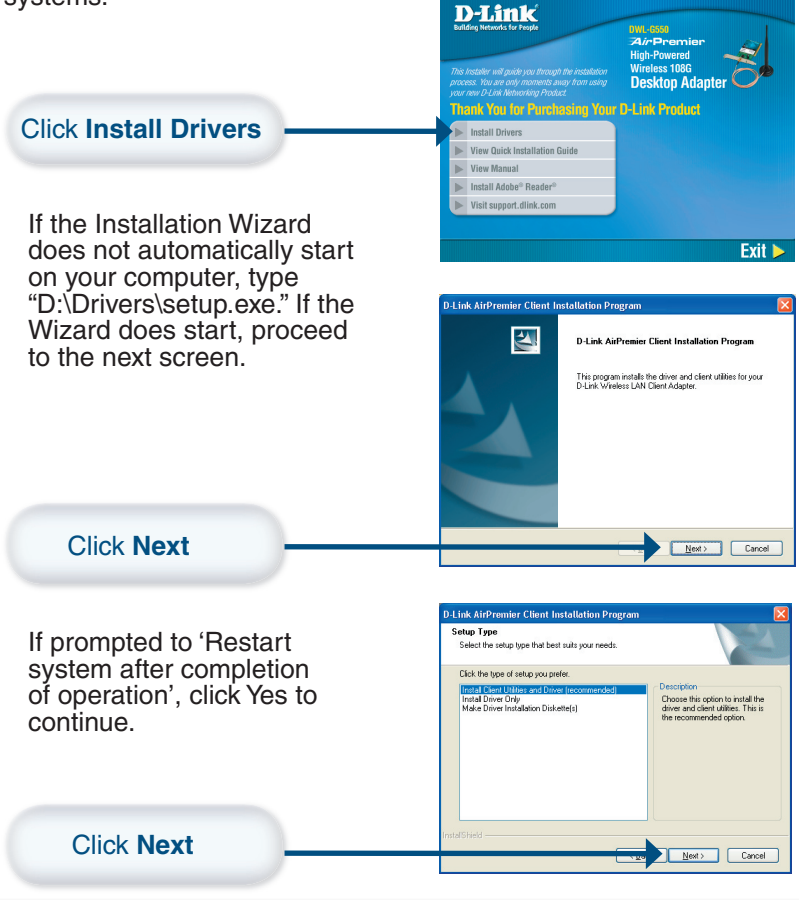

DWL-G550 Install Guide Installing the Drivers (continued)

# **Installing the Drivers (continued)**

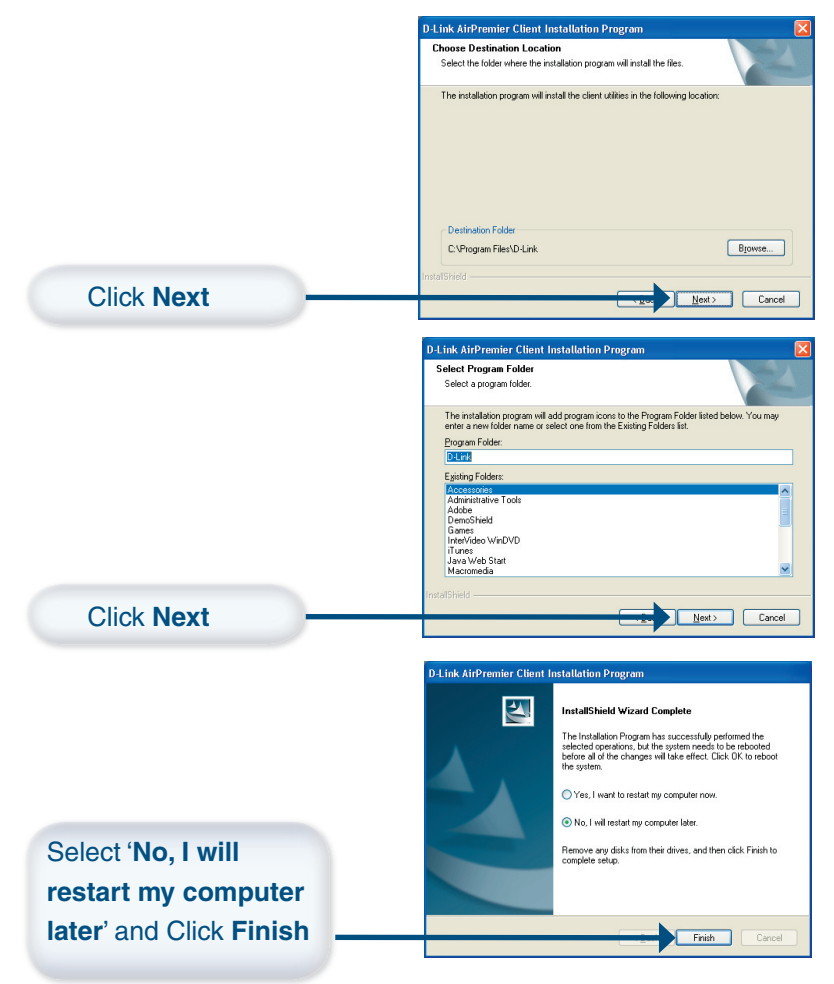

# **Hardware Installation**

- Make sure to turn off your computer and unplug the power cord. Remove the back cover of the computer. **A.**
- Install the DWL-G550 carefully and firmly seat it into an available PCI slot (which is usually white or cream colored). **B.**
- Secure the DWL-G550 back panel shield with a screw. **C.**
- Replace the computer's cover. **D.**
- Attach the DWL-G550's antenna to the socket on the back panel shield. **E.**
- Plug in the power cord and restart your computer. **F.**

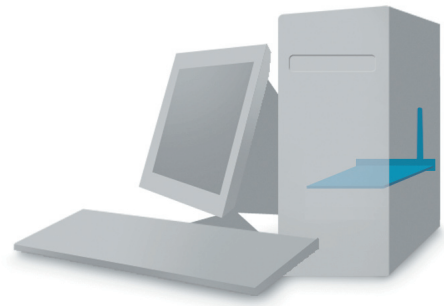

To avoid damage caused by static electricity, make sure to properly ground yourself, by first touching a metal part of your computer to discharge any static electricity, before working with the DWL-G550 Wireless PCI Adapter. Adapter. To avoid damage caused<br>static electricity, make sure<br>properly ground yourself,<br>first touching a metal par<br>your computer to discha<br>any static electricity, bef

# **Restart your Computer**

When you restart your computer this Found New Hardware Wizard (Windows XP) screen will appear.

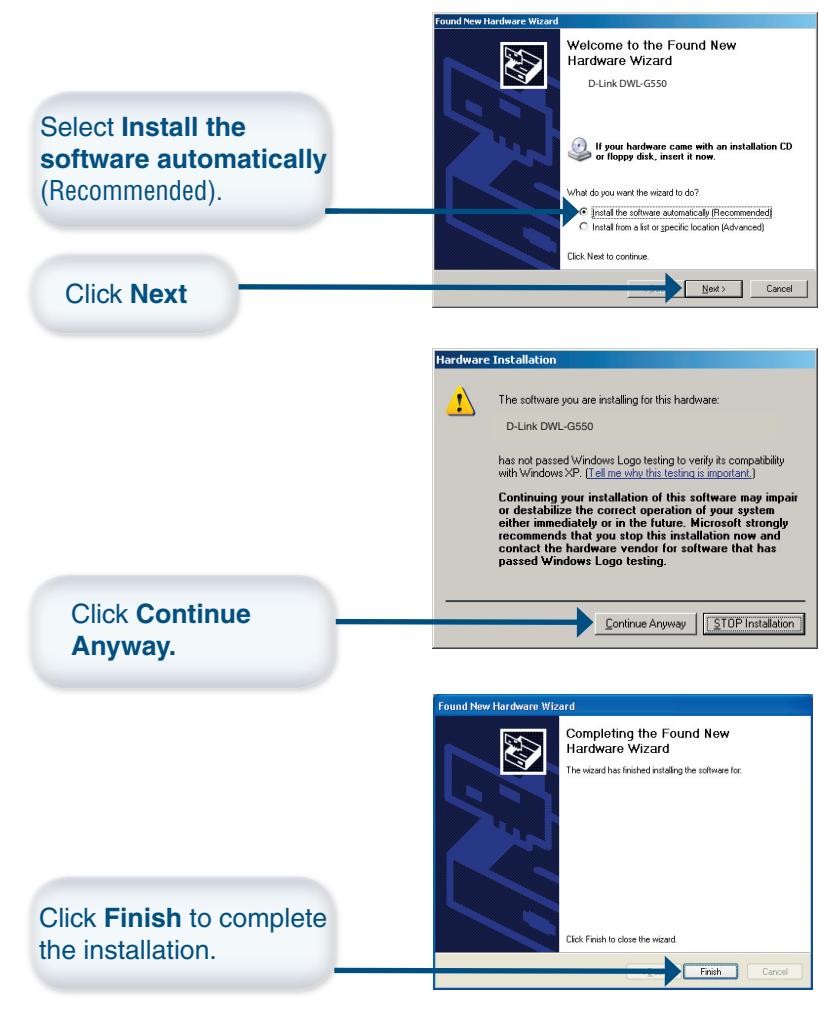

D-Link Systems, Inc. 7

# **Your Setup is Complete**

The D-Link AirPremier® DWL-G550 Configuration Utility will automatically start and the utility icon will appear in the bottom right hand corner of the desktop screen (systray). If this icon appears GREEN, then you have successfully installed the DWL-G550, are connected to a wireless network, and are ready to communicate!

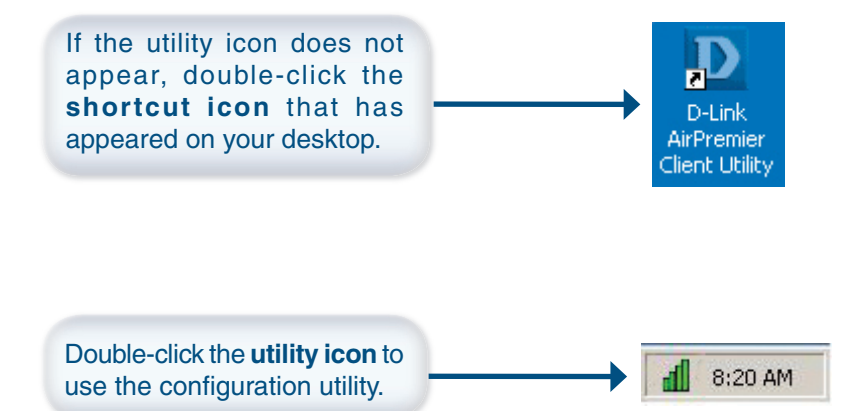

### DWL-G550 Install Guide Appendix A

# **Using the Utility in Windows XP**

For Windows XP, if you wish to use the AirPremier® utility, please do the following:

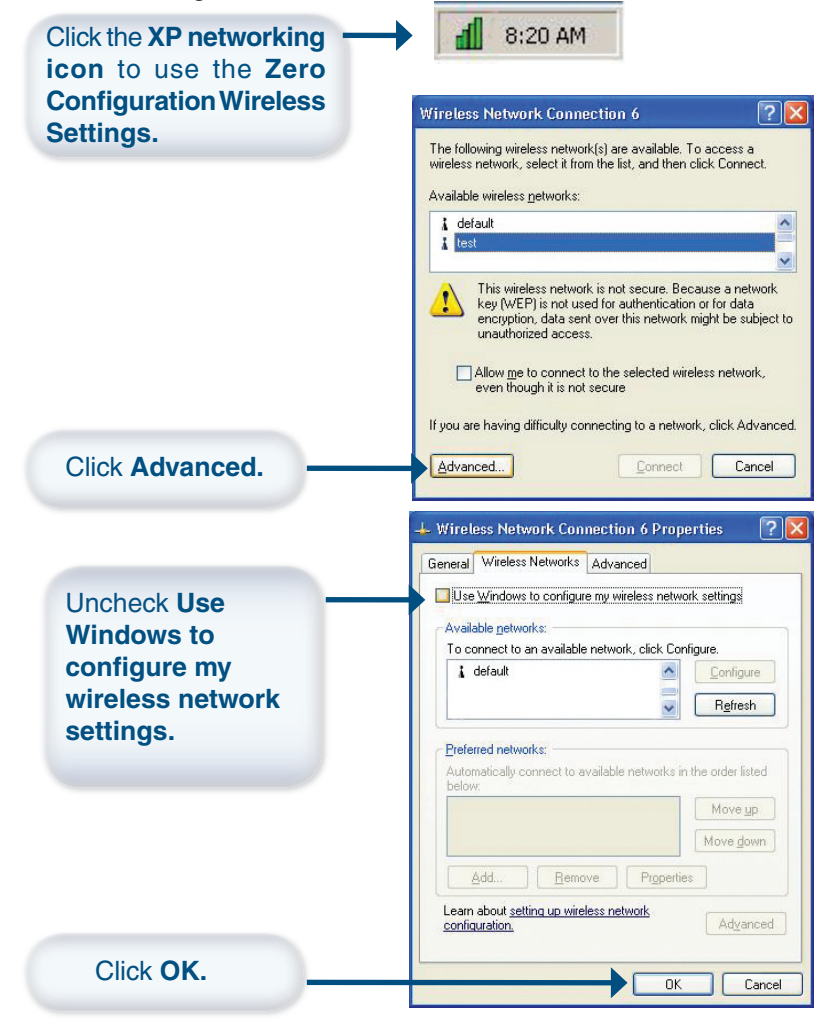

# **Connect to Wireless Network**

To connect to a wireless network, launch the D-Link Client Utility and click on **Profile Management**.

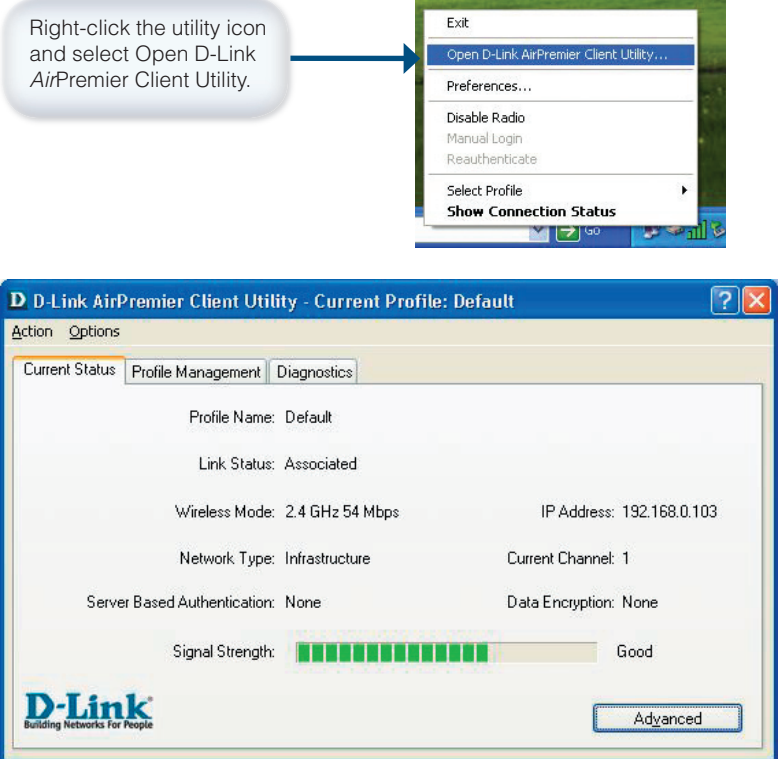

Profile Name: Displays the current profile being used.

**Link Status:** Displays the adapter's connection to the network.

**Wireless Mode:** Displays the wireless mode.

**IP Address:** Displays the IP address of the DWL-G550.

### DWL-G550 Install Guide Appendix B (continued)

**Network Type:** The factory setting is set to Infrastructure. Ad-Hoc mode is used for peer-to-peer networking.

**Current Channel:** Displays the channel information. By default, the channel is set to 6 and selection is automatically determined by the DWL-G550.

**Server based Authentication:** Displays if using 802.1x.

**Data Encryption:** Displays the current encryption level.

**Signal Strength:** Represents the wireless signal between the access point and the DWL-G550. The percentage coincides with the graphical bar.

After clicking **Profile Management**, you will see the following

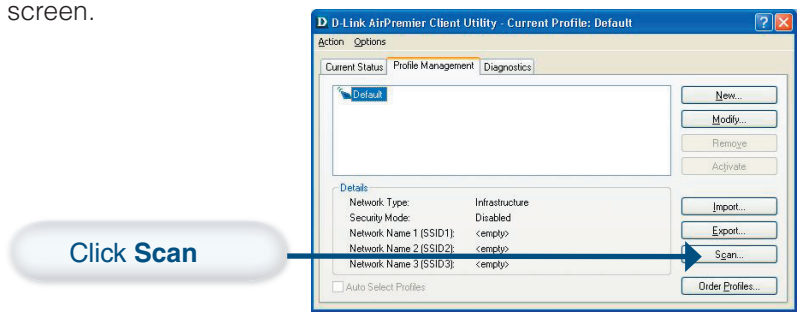

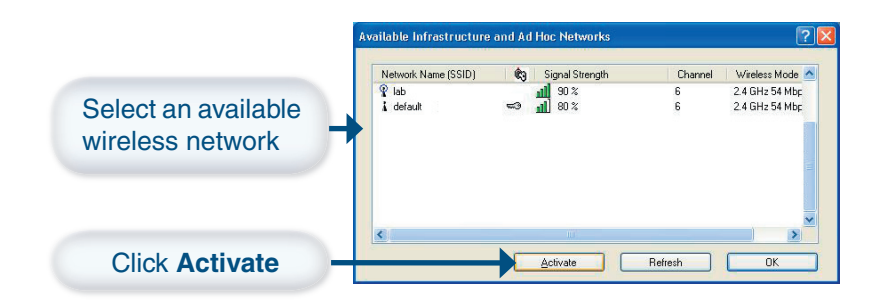

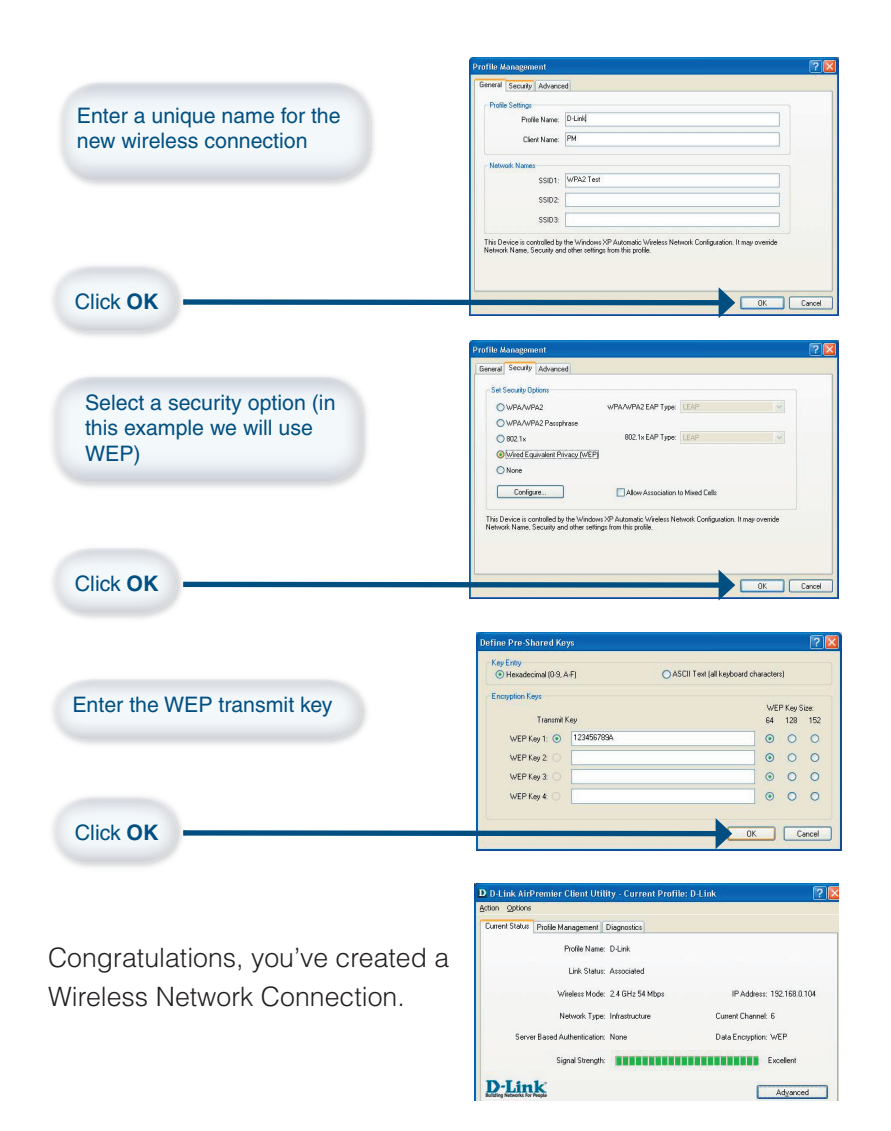

### 12 D-Link Systems, Inc.

Configure..

Propertie:

**Wireless Network Connection 2 Properties** 

**BBI** D-Link AirPlus G DWL-G122 Wireless USB Adapter

Transmission Control Proti col/Internet Protocol. The defewide area network protocid that provides communication<br>across diverse interconneided networks. Show icon in notification area when connected

This connection uses the following items: Client for Microsoft Networks File and Printer Sharing for Microsoft Networks

□ 8 QoS Packet Scheduler V 3 Internet Protocol (TCP/IP)

Install.

Description

General Advanced Connect using

 $\overline{2}$ 

### DWL-G550 Install Guide Appendix C

# **IP Address Configuration**

To connect to a network, make sure the proper network settings are configured for the DWL-G550.

For **MICROSOFT WINDOWS XP:** Go to Start > right-click on My Network Places > select Properties > double-click on the network connection associated with the DWL-G550.

Click **Internet Protocol (TCP/IP)**

Click **Properties**

#### **Dynamic IP address setup**

Used when a DHCP server is available on the local network (e.g., a Router).

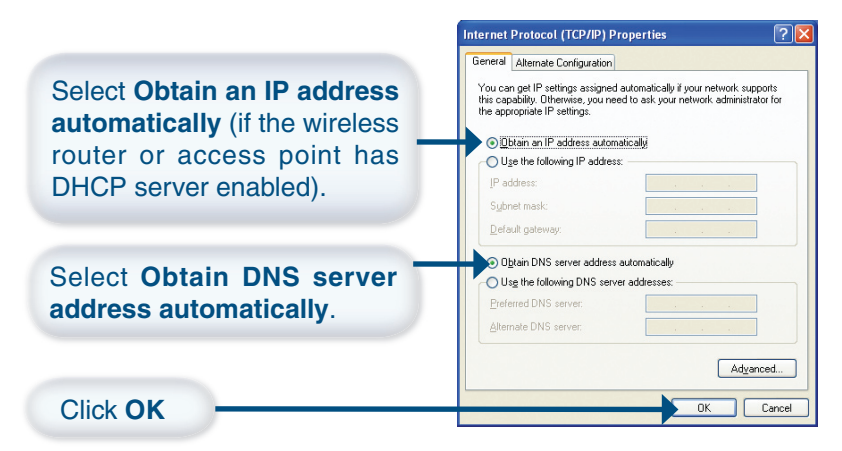

# **IP Address Configuration (continued)**

#### **Static IP address setup**

Used when a DHCP server is not available on the local network.

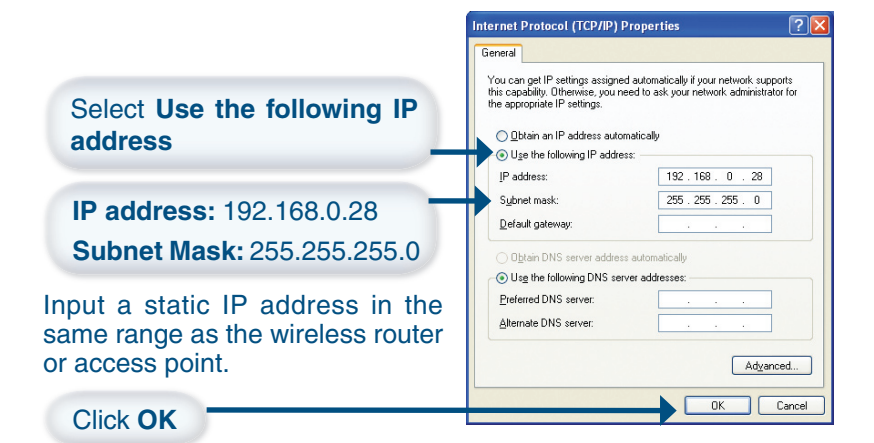

#### For **WINDOWS 2000:**

Go to Start > Settings > Network **Local Area Connection 3 Properties**  $|?|x|$ and Dial-Up connections > General Sharing double-click on the Local Area Connect using: Connection associated with the D-Link DWL-G520M Wireless 108G MIMO Desktop Adapter DWL-G550 > select Properties. Configure Components checked are used by this connection: Click **Internet Protocol**  ■ Elient for Microsoft Networks File and Printer Sharing for Microsoft Networks **(TCP/IP).** Tinternet Protocol (TCP/IP) Properties Click **Properties.**Description Transmission Control Protocol/Internet Protocol, The default wide area network protocol that provides communication across diverse interconnected networks Show icon in taskbar when connected nk Cancel

#### DWL-G550 Install Guide Appendix C (continued)

# **IP Address Configuration (continued)**

#### **Dynamic IP address setup**

Used when a DHCP server is available on the local network. (e.g., a Router).

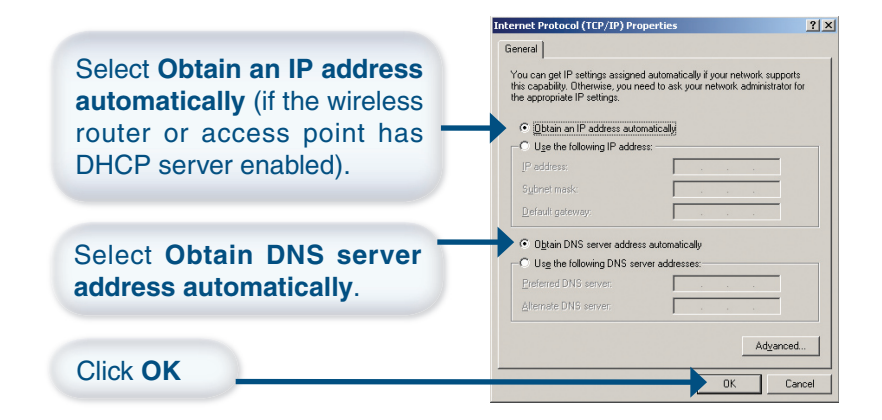

#### **Static IP address setup**

Used when a DHCP server is not available on the local network.

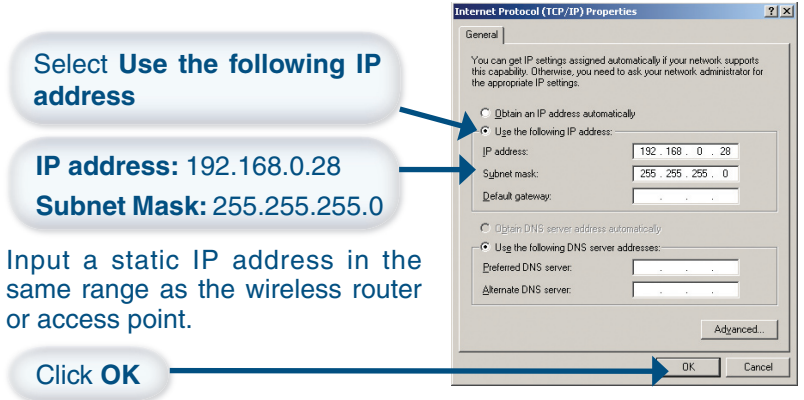

# **Technical Support**

D-Link's website contains the latest user documentation and software updates for D-Link products.

D-Link provides free technical support for customers within the United States and Canada for the duration of the product's warranty period.

U.S. and Canadian customers can contact D-Link Technical Support through our website or by phone.

# **United States**

### **Telephone**

(877) 453-5465

**Monday through Friday 8:00am to 5:00pm (PST)**

#### **World Wide Web**

http://support.dlink.com

#### **E-mail** support@dlink.com

# **Canada**

### **Telephone**

(800) 361-5265 Monday through Friday, 7:30am to 12:00am EST.

## **World Wide Web**

http://support.dlink.ca

# **E-mail**

support@dlink.ca

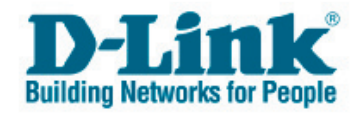

Version 1.0

©2005 D-Link Corporation/D-Link Systems, Inc. All rights reserved. D-Link, the D-Link logo, and Securicam are trademarks or registered trademarks of D-Link Corporation or its subsidiaries in the United States and other countries. Other trademarks are the property of their respective owners. All references to speed are for comparison purposes only. Product specifications, size, and shape are subject to change without notice, and actual product appearance may differ from that depicted herein. Visit www.dlink.com for more details. DWL-G550 03242005